# Anleitung zum Aktivieren der APPKB TWINT App

### **APP HERUNTERLADEN**

"APPKB TWINT" im App Store bzw. Google Play suchen und herunterladen

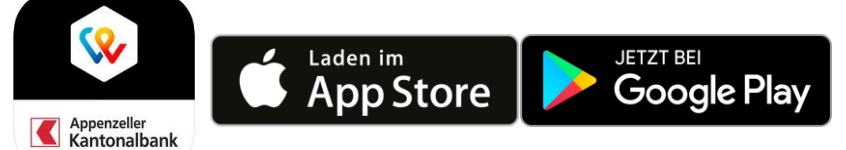

## **SCHRITT 1: ZUGANG AKTIVIEREN**

- Öffnen Sie die App und klicken Sie auf "Registrieren"
- Geben Sie Ihre Schweizer Mobile-Nummer ein. Sie erhalten umgehend einen SMS-Code, welchen Sie in der App eintippen müssen.
- Geben Sie eine sechsstellige PIN ein und bestätigen Sie diese.
- Sollten Sie über eine alternative Authentifizierungs-Methode wie beispielsweise Apple Touch-ID verfügen, aktivieren Sie diese jetzt.
- Erfassen Sie Ihre E-Banking Vertragsnummer und Ihr E-Banking-Passwort.
- Wählen Sie Ihr Belastungskonto aus.
- Entscheiden Sie, ob Sie Rabatte und Sonderangebote erhalten möchten.
- Ihr APPKB TWINT ist nun provisorisch aktiviert, sodass Sie es ab sofort nutzen können.
- Beachten Sie, dass Sie innert 30 Tagen Schritt 2 durchführen müssen, um APPKB TWINT dauerhaft zu nutzen.

# **SCHRITT 2: VOLLSTÄNDIGES AKTIVIEREN VON APPKB TWINT**

Sie erhalten einige Tage nach erfolgter Registrierung der App einen Aktivierungscode (QR-Code) per Post zugestellt.

- Öffnen Sie APPKB TWINT.
- Wählen Sie unten rechts das "QR-Code" Symbol aus.
- **Scannen Sie den QR-Code mit der App.**
- **In APPKB TWINT ist nun vollständig aktiviert.**

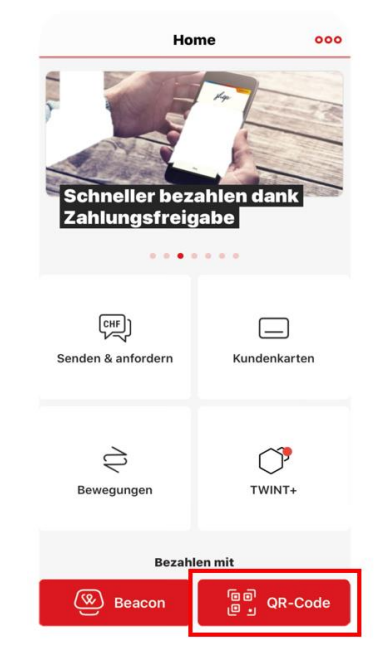

### **BEMERKUNGEN**

 Haben Sie Fragen? Gerne geben wir Ihnen Auskunft: Tel. 071 788 88 88 kantonalbank@appkb.ch [www.appkb.ch](http://www.appkb.ch/)

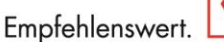

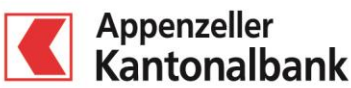